# Avvio rapido

# Connessione dell'extender alla rete WiFi

È possibile connettersi tramite WPS oppure utilizzare l'installazione guidata NETGEAR da un browser Web.

#### Connessione con WPS

Wi-Fi Protected Setup (WPS) consente di connettersi a una rete WiFi protetta senza la necessità di immettere il nome e la password di rete.

Quando l'extender si collega alla rete WiFi esistente, il LED WPS sull'extender diventa verde senza intermittenza e il LED Router si accende.

Se il LED Router non si accende, riprovare. Se continua a essere spento, vedere [Connessione tramite l'installazione](#page-1-0) [guidata NETGEAR](#page-1-0) sull'altro lato di questa guida rapida.

- 3. Se il router WiFi supporta la banda 5 GHz, ripetere le fasi 1 e 2 per connettere l'extender alla banda 5 GHz.
- 4. Scollegare l'extender e spostarlo in una nuova posizione, circa a metà tra il router e l'area con segnale del router WiFi debole.

La posizione scelta deve rientrare nella copertura della rete del router WiFi esistente.

5. Collegare l'extender a una presa elettrica e attendere che il LED di alimentazione diventi verde.

### Descrizione dei LED

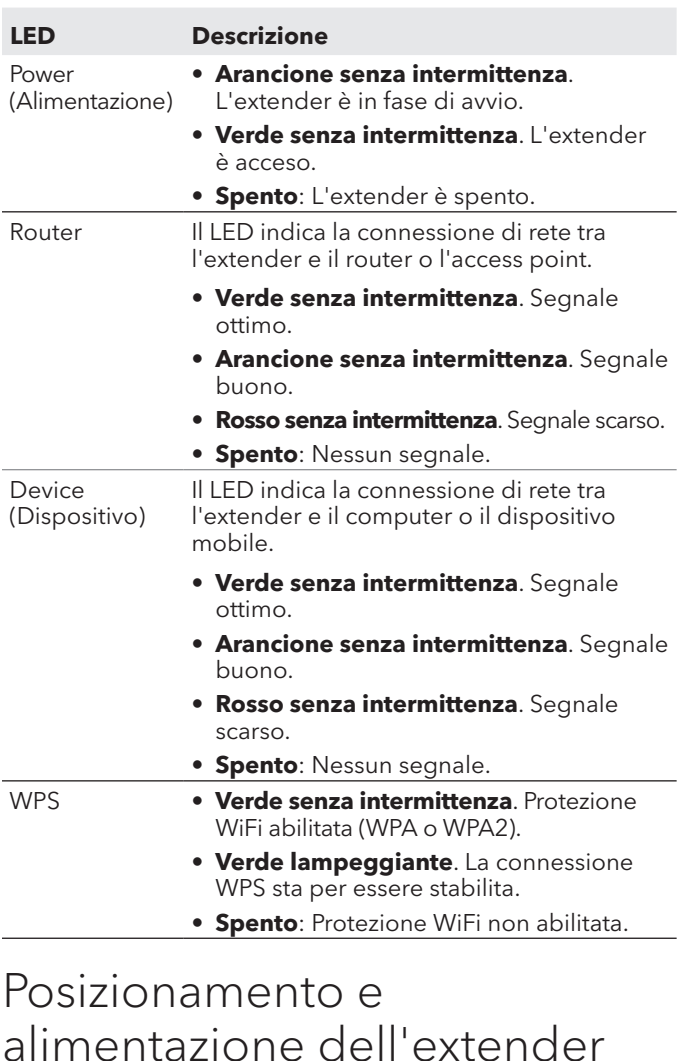

- 1. Posizionare l'extender nella stessa stanza del router WiFi.
	- È necessario che l'extender si trovi in prossimità del router WiFi solo durante il processo di configurazione iniziale.
- 2. Collegare l'extender a una presa elettrica.
- **NOTA:** la funzione WPS non supporta la protezione  $\bigcirc$ di rete WEP. Se si utilizza la protezione WEP, seguire le istruzioni in [Connessione tramite l'installazione guidata](#page-1-0)  [NETGEAR](#page-1-0) sull'altro lato di questa guida rapida.
- 1. Premere il pulsante **WPS** sull'extender fino a quando il LED WPS inizia a lampeggiare.
- 2. Entro due minuti, premere il pulsante **WPS** sul router o sull'access point.

Attendere che il LED di alimentazione diventi verde. Se il LED di alimentazione non si accende, premere il pulsante di **alimentazione** a lato dell'extender.

- 6. Utilizzare il LED Router per scegliere un punto in cui la connessione dell'extender al router è ottimale.
- 7. Se il LED Router non è di colore arancione o verde, collegare l'extender a una presa di corrente più vicina al router e riprovare.
	- Continuare a spostare l'extender collegandolo a prese più vicine al router fino a quando il LED Router non diventa di colore arancione o verde.
- 8. Sul computer o sul dispositivo mobile, trovare e collegarsi alla nuova rete WiFi dell'extender.
	- L'extender crea due nuove reti WiFi estese. I nuovi nomi della rete WiFi dell'extender si basano sul nome della rete WiFi esistente, con \_2GEXT e \_5GEXT alla fine del nome.
	- Ad esempio:
	- **• Nome esistente della rete WiFi**. NomeRete
	- **• Nuovi nomi della rete WiFi dell'extender**. NomeRete\_2GEXT e NomeRete\_5GEXT
	- Utilizzare la stessa password WiFi utilizzata per il proprio router WiFi.
- 9. Verificare la nuova copertura WiFi dell'extender spostando il computer o il dispositivo mobile nell'area in cui il segnale WiFi del router è debole:
	- a. Lasciare il computer o dispositivo mobile nell'area con segnale del router WiFi debole e tornare all'extender.
	- b. Controllare il LED Device (Dispositivo) sull'extender:
		- Se il LED Device (Dispositivo) è verde o arancione senza intermittenza, la nuova rete WiFi dell'extender raggiunge l'area con segnale del router WiFi debole e la configurazione della rete è completa.
		- Se il LED Device (Dispositivo) è rosso, la nuova rete WiFi dell'extender non raggiunge l'area con segnale del router WiFi debole.
			- È necessario avvicinare il computer o dispositivo mobile all'extender finché il LED Device (Dispositivo) non diventa verde o arancione senza intermittenza.

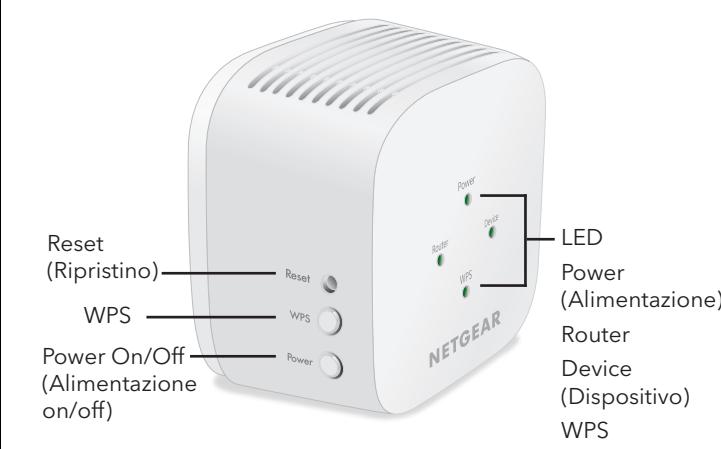

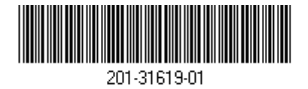

# **NETGEAR®**

Giugno 2024

AC1200 WiFi Range Extender Modello EX6110

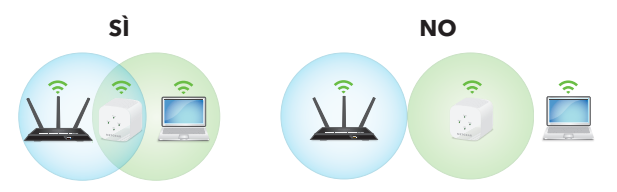

#### <span id="page-1-0"></span>Connessione tramite l'installazione guidata NETGEAR

1. Sul computer o dispositivo mobile, aprire il programma di gestione delle connessioni WiFi, quindi individuare e connettersi alla rete dell'extender chiamata NETGEAR\_ EXT.

Quando si è connessi all'extender, il LED Device (Dispositivo) si accende.

- 2. Avviare un browser Web.
- 3. Visitare il sito <www.mywifiext.net>. Viene visualizzata l'installazione guidata NETGEAR.
- 4. Attenersi alla procedura per connettere l'extender alla rete WiFi esistente.
- 5. Scollegare l'extender e spostarlo in una nuova posizione, circa a metà tra il router e l'area con segnale WiFi debole.

La posizione scelta deve rientrare nella copertura della rete del router WiFi esistente.

- 6. Collegare l'extender a una presa elettrica e attendere che il LED di alimentazione diventi verde.
- 7. Utilizzare il LED Router per scegliere un punto in cui la connessione dell'extender al router è ottimale.
- 8. Se il LED Router non è di colore arancione o verde, collegare l'extender a una presa di corrente più vicina al router e riprovare.

Continuare a spostare l'extender collegandolo a prese più vicine al router fino a quando il LED Router non diventa di colore arancione o verde.

9. Ricollegare il computer o il dispositivo mobile alla nuova rete WiFi dell'extender.

- 10. Verificare la nuova copertura WiFi estesa spostando il computer o il dispositivo mobile nell'area in cui il segnale WiFi del router è debole:
	- a. Lasciare il computer o dispositivo mobile nell'area con segnale del router WiFi debole e tornare all'extender.
	- b. Controllare il LED Device (Dispositivo) sull'extender:
		- Se il LED Device (Dispositivo) è verde o arancione senza intermittenza, la nuova rete WiFi dell'extender raggiunge l'area con segnale del router WiFi debole e la configurazione della rete è completa.
		- Se il LED Device (Dispositivo) è rosso, la nuova rete WiFi dell'extender non raggiunge l'area con segnale del router WiFi debole.

È necessario avvicinare il computer o dispositivo mobile all'extender finché il LED Device (Dispositivo) non diventa verde o arancione senza intermittenza.

11. Collegare l'extender a una presa elettrica e attendere che il LED di alimentazione diventi verde.

Se il LED di alimentazione non si accende, premere il pulsante di **alimentazione**.

# Accesso alle impostazioni dell'extender

Dopo l'installazione, è possibile accedere all'extender per visualizzare o modificare le relative impostazioni.

1. Avviare un browser Web da un computer o da un dispositivo mobile connesso alla rete dell'extender.

Quando si è connessi all'extender, il LED di collegamento del dispositivo si accende.

- 2. Accedere all'extender:
	- Se l'extender e il router utilizzano un nome di rete WiFi (SSID) diverso, visitare <www.mywifiext.net>.
	- Se l'extender e il router utilizzano gli stessi nomi di rete WiFi (SSID), digitare **http://**<indirizzo IP extender> (ad esempio, http://192.168.1.3).

Per trovare l'indirizzo IP del proprio extender, procedere come segue:

- a. Connettersi al router.
- b. Trovare la pagina nell'interfaccia Web del router che elenca i dispositivi connessi al router.
- c. Trovare l'extender nell'elenco e annotare l'indirizzo IP dell'extender.
- d. Immettere l'indirizzo IP dell'extender nel campo degli indirizzi del browser Web.

A questo punto, viene visualizzata la pagina di accesso.

3. Immettere l'indirizzo e-mail e la password admin e fare clic sul pulsante **LOG IN** (ACCEDI).

Viene visualizzata la pagina di stato.

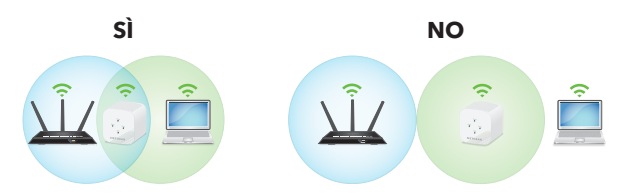

# Supporto e Community

# Conformità normativa e note legali

Per la conformità alle normative vigenti, compresa la Dichiarazione di conformità UE, visitare il sito Web <https://www.netgear.com/about/regulatory/>.

Prima di collegare l'alimentazione, consultare il documento relativo alla conformità normativa.

Visita [netgear.com/support](http://netgear.com/support) per trovare le risposte alle domande e accedere agli ultimi download.

È possibile cercare anche utili consigli nella nostra Community NETGEAR, visitando la pagina [community.netgear.com.](http://community.netgear.com)

**NETGEAR, Inc.** 350 East Plumeria Drive San Jose, CA 95134, USA

#### **NETGEAR INTERNATIONAL LTD**

Floor 6, Penrose Two, Penrose Dock, Cork, T23 YY09, Irlanda